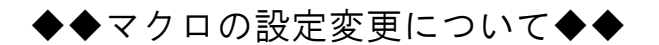

< 専用診断書(補償認定請求用)Excel 版 >

「専用診断書(補償認定請求用)Excel 版」には、効率的にご作成いただけるよう、「一括印刷ボタ ン」等にマクロ(予め指定した動作を自動的に行う機能)を使用しておりますが、ご使用にあたっ ては Excel のマクロ設定を有効にしていただく必要がございます。

 ご使用のコンピュータ上の Excel におけるマクロのセキュリティレベルがどのように設定されて いるかによって対応方法が異なりますので、以下をご参照ください。

## 【1】以下のような「セキュリティ警告」が表示された場合

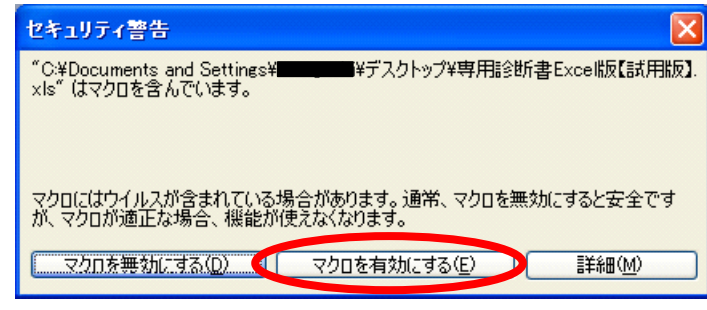

この場合、「マクロを有効にする」を選択し、そのまま診断書の作成を進めてください。

※ なお、診断書の作成を中断された場合、ファイルを開くたびに同様のメッセージが表示されま すが、毎回、「マクロを有効にする」を選択してください。

## 【2】以下≪A≫≪B≫いずれかメッセージが表示された場合、または何も表示されない場合

# ≪A≫ Microsoft Excel ーマクロが使用できません。セキュリティ レベルが最高に設定されています。マクロを実行するには、セキュリティ レベルを下げ、マクロが署名されていて信頼済みであることを確認してください。  $\sqrt{2}$  $\overline{OK}$

#### ≪B≫

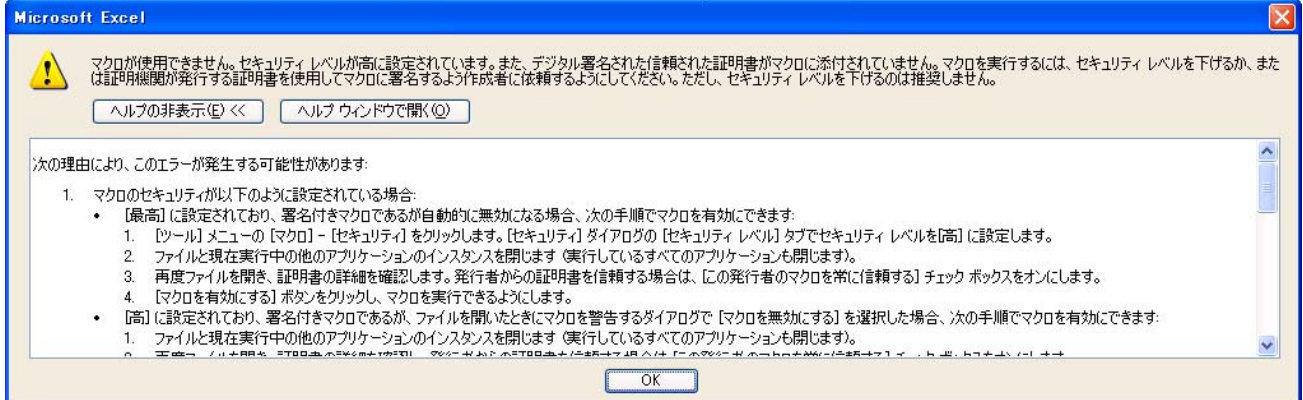

#### ≪C≫何もメッセージが表示されない場合

→ セキュリティレベルが「低」(または「最高」)の場合が考えられます。「低」の場合は、そのま ま診断書の作成を進めることができますが、「最高」の場合は設定の変更が必要です。

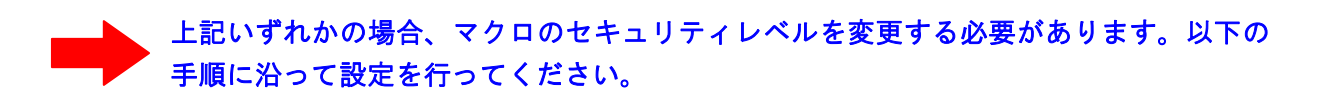

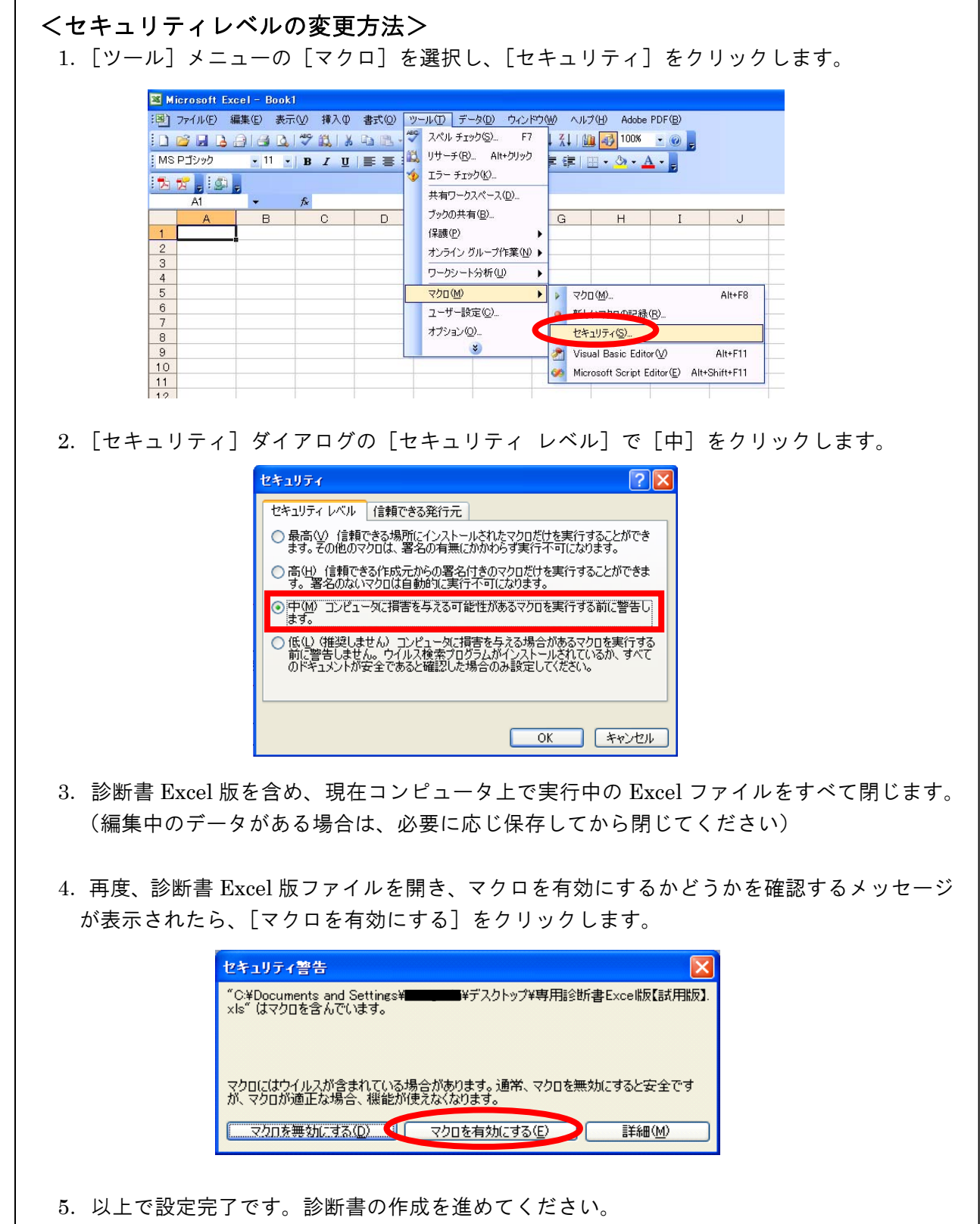

### 【3】マクロを使用できない場合・使用しない場合

 ご使用のコンピュータの環境によっては、マクロの機能を利用できない場合がございます。ある いはウイルス対策等、ご利用者様のご都合によってセキュリティレベルの変更を行うことができな い場合等も、マクロの機能を利用できない場合がございます。

 以下のような場合、マクロが有効に動作しないことがあります。 (例) ・Excel 2008 for Mac 等、VBA が搭載されていない Excel をご使用の場合 · OS (Operating System) が Microsoft Windows 以外の場合 ・その他、Excel のバージョン等の要因による場合、等

この場合、診断書 Excel 版を用いて診断書を作成することは可能ですが、「一括印刷ボタン」等の 一部の機能を利用できませんので、以下のとおりご対応願います。

- 診断書作成後の印刷は、表紙を含む全 14 枚を 1 シート毎にすべて行ってください。 (「印刷対象」で「ブック全体」を選択すれば、すべてのシートを印刷することもできます。) その上で、表紙以降の全 14 枚をホチキス留めしてください。
- 「所見-2」「所見-3」シートにおける「○」や「×」の入力および「検査-2」シートにおける 検査年月日の入力については、1 つずつ漏れなく行ってください。